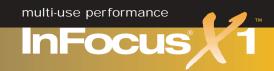

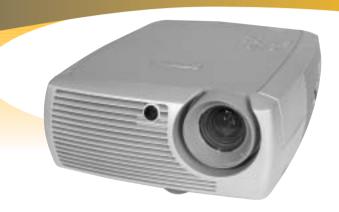

# **User's Guide**

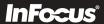

allemand, italien, norvégien, portugais, espagnol, russe, japonais, coréen, chinois traditionnel, chinois simplifié. Avant d'utiliser ce projecteur, veuillez lire ces instructions.

Die vollständige Benutzeranleitung ist auf der im Lieferumfang enthaltenen CD als Adobe Acrobat PDF-Datei in den folgenden Sprachen verfügbar:

This entire user's guide is available on the enclosed CD as an Adobe Acrobat pdf file in the following languages: English, French, German, Italian, Norwegian, Portuguese, Spanish, Russian, Japanese, Korean, Traditional Chinese, Simplified Chinese, Before using this projector, please read these instructions.

Englisch, Französisch, Deutsch, Italienisch, Norwegisch, Portugiesisch, Spanisch, Russisch, Japanisch, Koreanisch, Traditionelles Chinesisch und Vereinfachtes Chinesisch. Bitte lesen Sie diese Anweisungen vor der Verwendung des Projektors.

Hele denne brukerhåndboken finnes på den vedlagte CD-en som en Adobe Acrobat pdf-fil på følgende språk: Engelsk, fransk, tysk, italiensk, norsk,

Le mode d'emploi complet est disponible sur le CD joint sous forme de fichier pdf d'Adobe Acrobat dans les langues suivantes : anglais, français,

La presente guida è disponibile sul CD allegato, come file Adobe Acrobat pdf, nelle seguenti lingue: inglese, francese, tedesco, italiano, norvegese, portoghese, spagnolo, russo, giapponese, coreano, cinese tradizionale e cinese semplificato. Prima di usare questo proiettore, leggere le seguenti istruzioni.

portugisisk, spansk, russisk, japansk, koreansk, tradisjonell og forenklet kinesisk. Les diss anvisningene før projektoren tas i bruk.

Este guia do usuário completo está disponível no CD anexo, como um arquivo pdf do Adobe Acrobat nos seguintes idiomas: inglês, francês, alemão, italiano,

norueguês, português, espanhol, russo, japonês, coreano, chinês tradicional, chinês simplificado. Antes de utilizar este projetor, leia estas instruções.

Este manual de uso está disponible en su totalidad en el CD incluido, como archivo pdf de Adobe Acrobat, en los siguientes idiomas: inglés, frances, alemán, italiano, noruego, português, español, ruso, japonés, coreano, chino tradicional, chino simplificado. Antes de usar el proyector, lea estas instrucciones.

Данное руководство пользователя в полном объеме представлено на прилагаемом компакт-диске в виде pdf-файла Adobe Acrobat на следующих языках: английском, французском, немецком, итальянском, норвежском, португальском, испанском, русском, японском, корейском,

традиционном и упрощенном китайском. Перед использованием проектора, прочитайте данные инструкции.

このユーザーズ ガイドは、プロジェクタに付属している CD に Adobe Acrobat の PDF ファイル形式として収録されています。次の言語のユーザーズ ガイドをご利用いただけます。英語、フランス語、ドイツ語、イタリア語、ノルウェー語、ポルトガル語、スペイン語、ロシア語、日本語、韓国語、簡体中国語、繁体中国語。このプロジェクタを使用する前に、ユーザーズ ガイドを必ずお読みください。

附带的 CD 上有 Adobe Acrobat pdf 格式的整本 《使用者指南》,包括下列各种语言版本: 英文、法文、德文、意大利文、挪威文、葡萄牙文、西班牙文、 俄文、日文、韩文、繁体中文、简体中文。 请在使用投影仪之前,先阅读这些说明。

所附的光碟片上,有 Adobe Acrobat (PDF) 格式的這本《使用者手冊》;所提供的不同語言版本包括:英文、法文、德文、義大利文、挪威文、葡萄牙文、西班牙文、俄文、日

文、韓文、中文繁體、以及中文簡體。開始使用本投影機之前,請先詳細閱讀這些說明。

동봉된 CD에는 Adobe Acrobat pdf 파일 형식의 사용 설명서가 영어, 프랑스어, 독일어, 이탈리아어, 노르웨이어, 포르투갈어, 스페인어, 러시아어, 일본어, 한국어, 중국어(번체 및 간체)로 제공됩니다. 이 프로젝터를 사용하기 전에 다음 지침을 읽으십시오.

#### **Declaration of Conformity**

Manufacturer: InFocus Corporation, 27700B SW Parkway Ave. Wilsonville, Oregon 97070 USA European Office: Strawinskylaan 585, 1077 XX Amsterdam, The Netherlands

We declare under our sole responsibility that the InFocus X1 projector conforms to the following directives and norms:

EMC Directive 89/336/EEC, Amended by 93/68/EEC

EMC: EN 55022 EN 55024 EN 61000-3-2 EN 61000-3-3

Low Voltage Directive 73/23/EEC, Amended by 93/68/EEC

Safety: EN 60950: 2000

June, 2003

#### **Australian Certification C-tick mark**

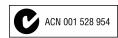

#### **Trademarks**

Apple, Macintosh, and PowerBook are trademarks or registered trademarks of Apple Computer, Inc. IBM and PS/2 are trademarks or registered trademarks of International Business Machines, Inc. Microsoft, PowerPoint, and Windows are trademarks or registered trademarks of Microsoft Corporation. InFocus and LP are trademarks or registered trademarks of InFocus Corporation.

### **FCC Warning**

Note: This equipment has been tested and found to comply with the limits for a Class B digital device, pursuant to part 15 of the FCC Rules. These limits are designed to provide reasonable protection against harmful interference in a residential installation. This equipment generates, uses and can radiate radio frequency energy and, if not installed and used in accordance with the instructions, may cause harmful interference to radio communications. However, there is no guarantee that interference will not occur in a particular installation. If this equipment does cause harmful interference to radio or television reception, which can be determined by turning the equipment off and on, the user is encouraged to try to correct the interference by one or more of the following measures:

- --Reorient or relocate the receiving antenna.
- --Increase the separation between the equipment and receiver.
- --Connect the equipment into an outlet on a circuit different from that to which the receiver is connected.
- --Consult the dealer or an experienced radio/TV technician for help.

#### Canada

This Class B digital apparatus complies with Canadian ICES-003. Cet appareil numérique de la classe B est conforme à la norme NMB-003 du Canada.

#### **Agency Approvals**

UL, c-UL, TÜV, NOM, IRAM, GOST

#### **Table of Contents**

| Introduction                                           | 4                |
|--------------------------------------------------------|------------------|
| Positioning the projector                              | 5                |
| Projector and Device Connector Guide                   | 6                |
| Computer connections                                   | 6<br>6<br>9<br>9 |
| Video connections                                      | 6                |
| Connecting a computer source                           | 9                |
| Required computer connections                          | 9                |
| Optional computer connections                          | 9                |
| Displaying a computer source image                     | 10               |
| Adjusting the image                                    | 11               |
| Using the projector with Windows 98 for the first time | 12               |
| Connecting a video device                              | 14               |
| Video device connections                               | 15               |
| Composite video connection                             | 15               |
| S-video connection                                     | 15               |
| Component video connection                             | 16               |
| VGA connection                                         | 16               |
| Displaying video                                       | 17               |
| Adjusting the image                                    | 17               |
| Shutting down the projector                            | 19               |
| Troubleshooting your setup                             | 19               |
| Using the remote control                               | 27               |
| Using the audio                                        | 28               |
| Using the keypad buttons                               | 28               |
| Optimizing computer images                             | 29               |
| Presentation features                                  | 29               |
| Optimizing video images                                | 30               |
| Customizing the projector                              | 30               |
| Using the menus                                        | 31               |
| Picture menu                                           | 32               |
| Settings menu                                          | 35               |
| Maintenance                                            | 38               |
| Cleaning the Lens                                      | 38               |
| Replacing the Projection Lamp                          | 38               |
| Cleaning the Lamp Housing Screens                      | 40               |
| Using the security lock                                | 40               |
| Appendix                                               | 41               |
| Specifications                                         | 41               |
| Accessories                                            | 41               |
| Projected image size                                   | 43               |
| Red LED Behavior and Projector Errors                  | 43               |

If you are experienced in setting up projection systems, use the *Quick Setup* card that was included. For complete details on connecting and operating the projector, refer to this User's Guide. Electronic versions of this User's Guide in multiple languages are available on the included CD and on our website at **www.infocus.com/service**.

The website also has technical specifications (an interactive image size calculator, laptop activation commands, connector pin outs, a glossary, the product data sheet), a web store to buy accessories, and a page for online registration.

#### **Important Operating Considerations**

Do not place the projector on a tablecloth or other soft coverings that may block the front or back vents. Do not use a non-approved ceiling mount. In the unlikely event of the bulb rupturing, thoroughly clean the area in front of the projector and discard any edible items that may have been placed in that area.

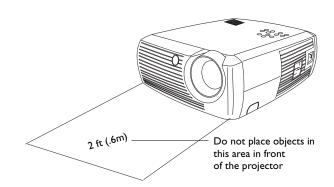

#### Introduction

Your new digital projector is easy to connect, use, and maintain. It is an exceptional projector for both business presentations and home entertainment. The InFocus<sup>®</sup> X1 is compatible with a wide variety of computers and video devices, including:

- Most standard VCRs, DVD players (progressive and interlaced), HDTV sources (1080i, 1035i, and 720P HDTV formats), TV and satellite tuners, camcorders, video games, and laser disc players.
- IBM-compatible computers, including laptops, up to 1024x768 resolution.
- Apple<sup>®</sup> Macintosh<sup>®</sup> and PowerBook<sup>®</sup> computers up to 1024x768 resolution.

The projector has native SVGA 800x600 resolution and comes with the following standard accessories.

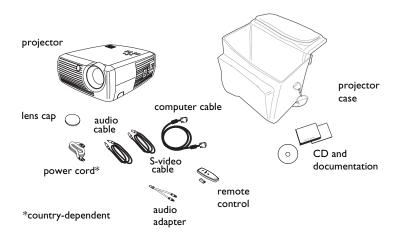

Register your projector online at **www.infocus.com/service/register** to receive product updates, announcements, and registration incentives.

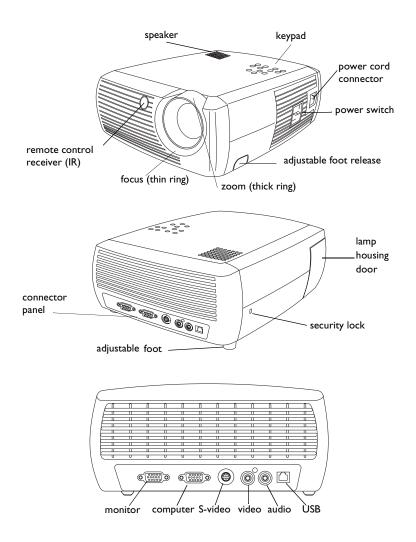

# Positioning the projector

To determine where to position the projector, consider the size and shape of your screen, the location of your power outlets, and the distance between the projector and the rest of your equipment. Here are some general guidelines:

- Position the projector on a flat surface at a right angle to the screen. The projector must be at least 4.9 feet (1.49m) from the projection screen.
- Position the projector within 10 feet (3m) of your power source and within 6 feet (1.8m) of your video device (unless you purchase extension cables). To ensure adequate cable access, do not place the projector within 6 inches (.15m) of a wall or other object.
- If you are installing the projector on the ceiling, refer to the installation
  guide that comes with the Ceiling Mount Kit for more information. To
  turn the image upside down, see "Ceiling" on page 35. InFocus recommends using an authorized InFocus ceiling mount. The Ceiling Mount
  Kit is sold separately; see "Optional Accessories" on page 42.
- Position the projector the desired distance from the screen. The distance from the lens of the projector to the screen, the zoom setting, and the video format determine the size of the projected image. The top illustration to the right shows three projected image sizes. For more information about image sizes at different distances, see "Projected image size" on page 43.
- The image exits the projector at a given angle. The image offset is 112.2% when the projector is in 4:3 mode (default mode). This means that if you have an image 10′ high, the bottom of the image will be 1.22′ above the center of the lens.
- This image offset is 132.9% when the projector is in 16:9 mode. This means that if you have an image 10' high, the bottom of the image will be 3.29' above the center of the lens.
- See "Connecting a video device" on page 14 for additional information on 16:9 and 4:3 modes.

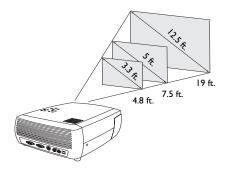

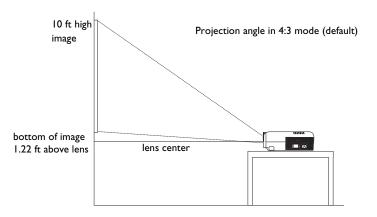

# **Projector and Device Connector Guide**

The following should help you find the connectors that you want to use to obtain the best resolution possible from your input devices, such as computers, standard VCRs, DVD players (progressive and interlaced), HDTV sources (1080i, 1035i, and 720P HDTV formats), TV and satellite tuners, camcorders, video games (progressive and interlaced), and laser disc players.

# **Computer connections**

Computer connections involve attaching the computer cable included with the projector from a computer to the Computer In input. Optional connections include attaching the included audio cable from computer to projector, connecting the computer monitor to the projector, and connecting a USB cable (not-included) from the computer to the projector to advance slides in a PowerPoint<sup>TM</sup> presentation. See page 9 for setup computer/projector setup information.

#### **Video connections**

The first step for connecting video is deciding what type of output connector you want to connect to the projector has. If there is more than one output, select the one with the highest quality. The best quality ranking, with I being the highest and 3 being the lowest, is:

- I Component video
- 2 S-video
- **3** Composite video

If you are connecting the projector to HDTV sources, the projector's computer (VGA) connector, labeled **Video In**, should be used. Keep in mind that HDTV and progressive sources should only be handled through the projector's VGA connector. The S-video port does not function with progressive sources, even with an the optional Component to S-video adapter. With progressive sources, the optional Component to VESA adapter must be used. Both of these adapters can be found in "Optional Accessories" on page 42 for ordering information.

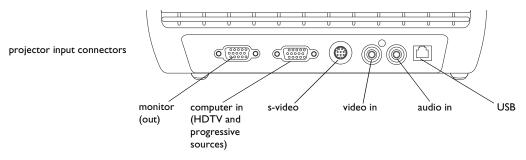

| Video Device                                                    | Video<br>Compatibility          | If Your Device<br>Connector Is | Attach to this<br>Labeled Connector<br>on Projector   | Comments                                                     | For Setup Instructions, see                                          |
|-----------------------------------------------------------------|---------------------------------|--------------------------------|-------------------------------------------------------|--------------------------------------------------------------|----------------------------------------------------------------------|
| Standard Broadcast TV ( <u>not</u><br>HDTV) via: cable, digital | NTSC, PAL, and<br>SECAM formats | Composite video or S-video     | Composite video or S-video                            |                                                              | Composite video connection on page 15. S-video connection on page 15 |
| cable, satellite TV, DVD, or VCR                                | Component 480i                  | Component Video                | S-video via the optional Component to S-video adapter | Not for progressive (i.e. HDTV) sources.<br>See next page.   | Component video connection on page 16                                |
| Standard Video Camera                                           | NTSC, PAL, and<br>SECAM formats | Composite video or S-video     | Composite video or S-video                            |                                                              | Composite video connection on page 15. S-video connection on page 15 |
| Standard Video Carriera                                         | Component 480i                  | Component Video                | S-video via the optional Component to S-video adapter | Not for progressive<br>(i.e. HDTV) sources<br>See next page. | Component video connection on page 16                                |
|                                                                 | NTSC, PAL, and<br>SECAM formats | Composite video or S-video     | Composite video or S-video                            |                                                              | Composite video connection on page 15. S-video connection on page 15 |
| Standard Video Game                                             | Component 480i                  | Component Video                | S-video via the optional Component to S-video adapter | Not for progressive<br>(i.e. HDTV) sources<br>See next page. | Component video connection on page 16                                |

| Video Device                     | Video<br>Compatibility  | If Your Device<br>Connector Is | Attach to this<br>Labeled Connector<br>on Projector      | Comments                  | For Setup Instructions, see           |
|----------------------------------|-------------------------|--------------------------------|----------------------------------------------------------|---------------------------|---------------------------------------|
| HDTV<br>(High Definition TV)     | 1080i, 720 <sub>P</sub> | VGA                            | Computer In                                              | Not for Component<br>480i | VGA connection on page 16             |
| EDTV<br>(Enhanced Definition TV) | Component 480p          | Component video                | Computer In (via the optional Component to VESA adapter) | Not for Component<br>480i | Component video connection on page 16 |
|                                  | 1080i, 720p             | VGA                            | Computer In                                              |                           | VGA connection on page 16             |
| Progressive DVD                  | Component 480p          | Component video                | Computer In (via the optional Component to VESA adapter) | Not for Component<br>480i | Component video connection on page 16 |
|                                  | 1080i, 720 <sub>P</sub> | VGA                            | Computer In                                              |                           | VGA connection on page 16             |
| Progressive Video Game           | Component 480p          | Component video                | Computer In (via the optional Component to VESA adapter) | Not for Component<br>480i | Component video connection on page 16 |

# Connecting a computer source

# **Required computer connections**

Connect one end of the computer cable (see page 14 for connecting video devices) to the dark blue **Computer In** connector on the projector. Connect the other end to the video port on your computer. If you are using a desktop computer, you will need to disconnect the monitor cable from the computer's video port first.

Connect the black power cord to the **Power** connector on the side of the projector and to your electrical outlet.

**NOTE**: Always use the power cord that shipped with the projector.

# **Optional computer connections**

To have sound with your presentation, connect the audio cable to your computer and to the **Audio In** connector on the projector.

If you are using a desktop computer and want to see the image on your computer screen as well as on the projection screen, connect the computer's monitor cable to the **Monitor Out** connector on the projector.

To advance slides in a PowerPoint presentation using the remote, plug the USB connector on the computer cable into the USB mouse connector on your computer. USB drivers must be installed to use the USB feature. For more information For more information, see page 13.

connect computer cable

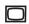

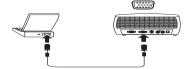

connect power cable

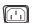

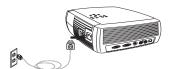

connect audio cable

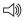

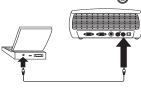

connect monitor cable

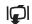

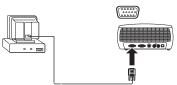

connect USB cable

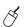

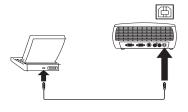

# Displaying a computer source image

Remove the lens cap.

Toggle the **Power** switch on the side of the projector to the On position.

The LED flashes green and the fans start to run. When the lamp comes on, the start up screen displays and the LED is steady green. It can take a minute for the image to achieve full brightness.

? No start up screen? Get help on page 19.

Turn on your computer.

The computer's image should appear on the projection screen. If it doesn't, press the **Computer** button on the projector's keypad.

If your computer has Windows 98 as its operating system, see "Using the projector with Windows 98 for the first time" on page 12 regarding the driver setup process.

Make sure your laptop's external video port is active.

Many laptops do not automatically turn on their external video port when a projector is connected. Usually a key combination like FN+F5 is used to turn the external display on and off. Refer to your laptop's documentation to learn your laptop's key combination.

**? No laptop image?** Try pressing the **Auto Image** button on the keypad. Get help on page 20.

remove lens cap

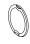

toggle Power switch

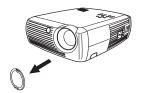

turn on computer

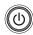

computer

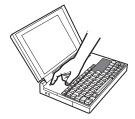

activate laptop's external port

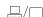

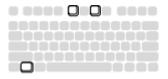

# Adjusting the image

Adjust the height of the projector, if necessary, by pressing the release button to extend the foot.

Rotate the leveling foot located at the rear of the projector, if necessary.

Avoid placing your hands in near the hot exhaust vent in front of the projector.

Position the projector the desired distance from the screen at a 90 degree angle to the screen.

See page 43 for a table listing screen sizes and distances.

Adjust the zoom or focus.

If the image is not square, adjust the keystone using the buttons on the keypad.

Press the top **Keystone** button to reduce the upper part of the image, and press the bottom **Keystone** button to reduce the lower part.

Adjust the Contrast or Brightness in the Picture menu.

See page 32 for help with these menu adjustments.

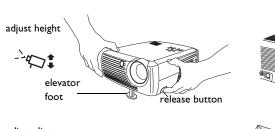

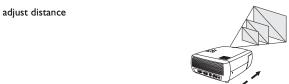

adjust zoom or focus

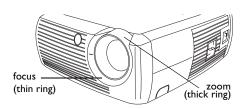

rotate

leveling foot

adjust keystone

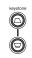

adjust Picture menu

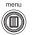

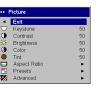

# Using the projector with Windows 98 for the first time

The first time you connect a computer running Windows 98 to the projector, the computer recognizes the projector as "new hardware" and the Add New Hardware Wizard appears. Follow these instructions to use the Wizard to load the correct driver (which was installed with your Windows operating system).

If you are running Windows 2000 or Windows ME, skip these steps and go to "Adjusting the image" on page 11.

- **a** Click **Next** to begin searching for the driver.
- **b** Make sure "Search for the best driver" is selected, then click **Next**.

**c** Uncheck any checked boxes, then click **Next**. Windows automatically locates the driver. If this driver has been removed, reload the driver using your Windows operating system CD.

**d** When Windows finds the driver, you are ready to install it. Click **Next**.

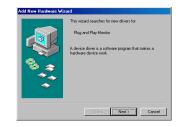

a

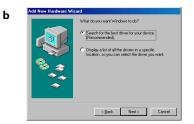

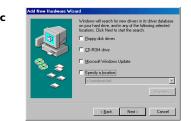

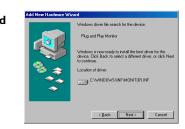

#### Skip this page if you did not connect a USB mouse cable

#### For Windows 98:

- If you connected the USB cable, the Add New Hardware Wizard appears again. Drivers must be installed to use the USB functionality.
- The Wizard launches three times.

The first time it detects a USB Composite Device.

The second time a USB Human Interface Device (for the keyboard).

The third time it detects a USB Human Interface Device (for the mouse).

#### For Windows 2000, Windows ME, and Windows XP:

• The USB drivers are automatically installed.

# Connecting a video device

You can connect video devices such as VCRs, DVD players, camcorders, digital cameras, video game consoles, HDTV receivers, and TV tuners to the projector. There is also an audio input. You can connect the audio directly to the projector to get sound from the built-in speaker, or you can connect the audio to your stereo system.

Before connecting your projector, you should decide which aspect ratio you want to use. The projector's Aspect Ratio setting is accessed through the projector's Menu. See page 32 for more information.

Aspect ratio is the ratio of the image width to image height. TV screens are usually 4:3, which is the default for this projector. HDTV and most DVDs are 16:9. If you're projecting onto a screen, the size/shape of the screen may answer this question for you. If you are projecting onto a blank wall, you don't have the screen size restriction. What you plan to project will also help you choose between 4:3 and 16:9. Most regular TV shows are 4:3, while most movies are 16:9.

If a have a 16:9 screen then you should select an aspect ratio of 16:9 for anamorphic movies or HDTV, and Native for 4:3 content. If you have a 4:3 screen you should still use 16:9 for anamorphic movies or HDTV, but you also have the option of using either 4:3 (to fill the screen) or Native (for direct pixel mapping) for 4:3 content. Keep in mind that anamorphic movies only appear correctly if the DVD player is set to output to a 16:9 television.

You can connect the projector to most video devices that can output video. You cannot directly connect the coaxial cable that enters your house from a cable or satellite company, the signal must pass through a tuner first. Examples of tuners are digital cable boxes, VCRs, digital video recorders, and satellite TV boxes. Basically, any device that can change channels is considered a tuner.

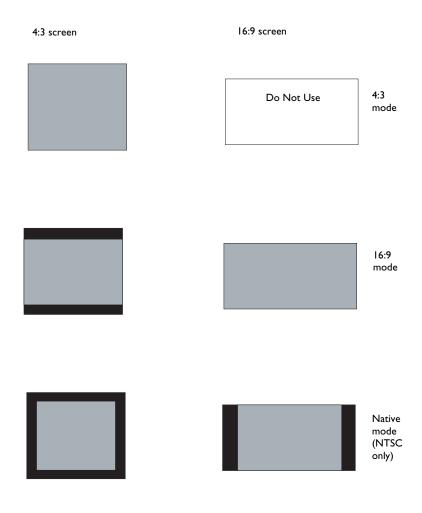

### Video device connections

# Composite video connection

Plug the composite video cable's (not included) yellow connector into the video-out connector on your video device. Plug the other yellow connector into the yellow **Video In** connector on the projector. Plug the included audio adapter's white connector into the left audio out connector on your video device; plug the audio adapter's red connector into the right audio out connector on the video device. Plug the included audio cable into the black connector on the audio adapter. Plug the other end of the audio cable into the blue **Audio In** connector on the projector.

Keep in mind that video output from composite connections are not as high quality as S-video or component.

#### **S-video connection**

If your video device uses a round, four-prong S-video connector, plug an S-video cable into the S-video connector on your video device and into the **S-video** connector on the projector. Use the audio cable and the audio adapter as described above.

Keep in mind that S-video delivers higher quality video output than composite, but not as high quality video output as component.

connect video cable and audio cable (via the audio adapter)

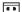

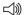

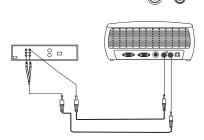

connect S-video and audio cable (via audio adapter)

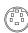

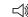

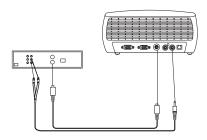

# **Component video connection**

If your video device has component connectors, use a Component to S-video adapter or a Component to VESA adapter (available from a third-party vendor) for HD and progressive sources. Plug the component cable into the video device. Plug the other end of the component cable into the adapter and plug the adapter into the projector's **S-video** (for S-video) or **Computer in** (for VESA) connector. Use the audio adapter as described on the previous page.

Component connection offers the highest quality video output.

#### **VGA** connection

If your video device has a 15-pin VGA output, plug one end of the included computer cable to the VGA connector on your video source. This connector may be labeled "To Monitor" on the video source. Plug the other end of the cable into the **Computer In** connector on the projector.

Use the audio adapter as described on the previous page.

Connect the power cord to the **Power** connector on the side of the projector and to your electrical outlet.

**NOTE**: Always use the power cord that shipped with the projector.

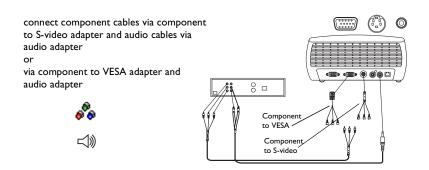

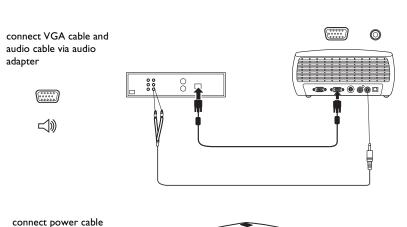

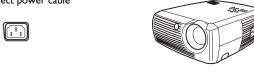

# Displaying video

Remove the lens cap.

Toggle the **Power** switch on the side of the projector to the **On** position.

The LED flashes green and the fans start to run. When the lamp comes on, the start-up screen is displayed and the LED is steady green. It can take a minute for the image to achieve full brightness.

**? No start up screen?** Get help on page 20.

Plug in and turn on your video device.

The video device's image should appear on the projection screen. If it doesn't, press the **Video** button on the keypad.

? No image? Get help on page 23.

# Adjusting the image

Adjust the height of the projector by pressing the release button to extend the foot.

Rotate the leveling foot at the rear of the projector, if necessary.

Position the projector the desired distance from the screen at a 90 degree angle to the screen.

See page 43 for a table listing screen sizes and distances to the screen.

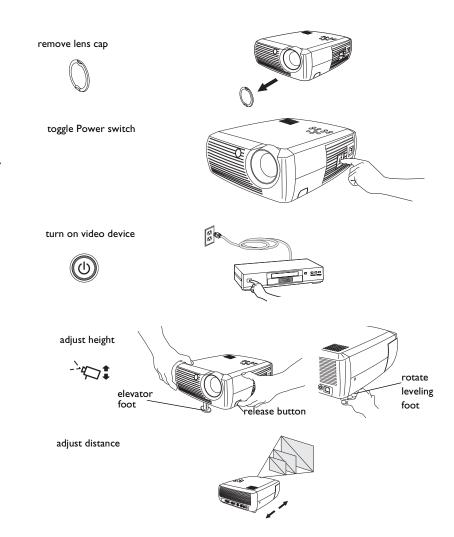

Adjust the zoom and focus.

adjust zoom and focus

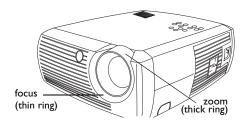

If the image is not square, adjust the keystone using the buttons on the keypad. Press the top **Keystone** button to reduce the upper part of the image, and press the bottom **Keystone** button to reduce the lower part.

adjust keystone

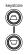

adjust volume

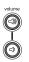

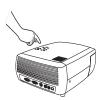

adjust Picture menu options including Aspect Ratio

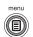

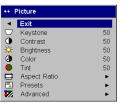

Adjust the volume on the keypad or remote.

Adjust the Contrast, Brightness, Color, Tint, or Aspect Ratio in the Picture menu. See page 32 for help with the menus and these adjustments.

For Aspect Ratio, keep in mind that DVD players must be configured for 16:9 in order to view the highest quality image. For more information regarding Aspect Ratio, see page 14.

# Shutting down the projector

The projector automatically displays a black screen after no active source is detected for 30 minutes. This black screen helps preserve the life of the projector. The image returns when an active source is detected or a remote or keypad button is pressed.

#### **Screen Save**

You can make the black screen appear after a preset number of minutes by turning on the Screen Save feature in the **Settings>System** menu. See page 35.

#### **Power Save**

The projector also has a Power Save feature that automatically turns the lamp off after no active sources are detected and no user interaction with the projector is performed for 20 minutes. By default, this feature is off. See page 35.

#### Turning off the projector

You can turn the projector off simply by toggling the power switch to the off position.

You can also press the remote's Power button to place the projector in the Off state while it is running. When the Power button is pressed twice (once to start the power-down process and a second time to verify that you want to power the projector off), the lamp turns off and the LED blinks green for one (1) minute while the fans continue to run to cool the lamp. While the LED is blinking green, the projector does not accept any keypad and remote control input.

When the lamp has cooled, the LED lights solid green and the fans slow down to minimal speed. To turn off the projector, toggle the power switch to the off position.

**NOTE**: Once the projector has been toggled off, you must wait for one (1) minute before turning the projector on again. This allows the lamp to properly cool. However, if the remote was used to power the projector to the Off state you do not need to wait one minute to turn it on again.

# **Troubleshooting your setup**

If your image appears correctly on the screen, skip to the next section. If it does not, troubleshoot the setup.

The LED on top of the projector indicates the state of the projector and can help you troubleshoot.

Table I: LED behavior and meaning

| LED color/behavior                            | Meaning                                                                                                    |
|-----------------------------------------------|----------------------------------------------------------------------------------------------------|
| solid green                                   | The power switch has been toggled on and the software has initialized or the projector has been powered off via the remote.                                                                                                    |
| blinking green                                | The power switch has been toggled on and the software is initializing, or the projector is powering down and the fans are running to cool the lamp.                                                                                                    |
| blinking red see page 43 for more information | A fan or lamp failure has occurred. Make sure the vents aren't blocked (see page 25). Turn off the projector and wait one minute, then turn the projector on again. If the projector has been working for 4,000 hours or more (page 38), replace the lamp and reset the lamp timer. Contact Technical Support if the problem persists. |
| solid red                                     | An unidentifiable error: please contact<br>Technical Support.                                                                                                    |

The following tables show common problems. In some cases, more than one possible solution is provided. Try the solutions in the order they are presented. When the problem is solved, you can skip the additional solutions.

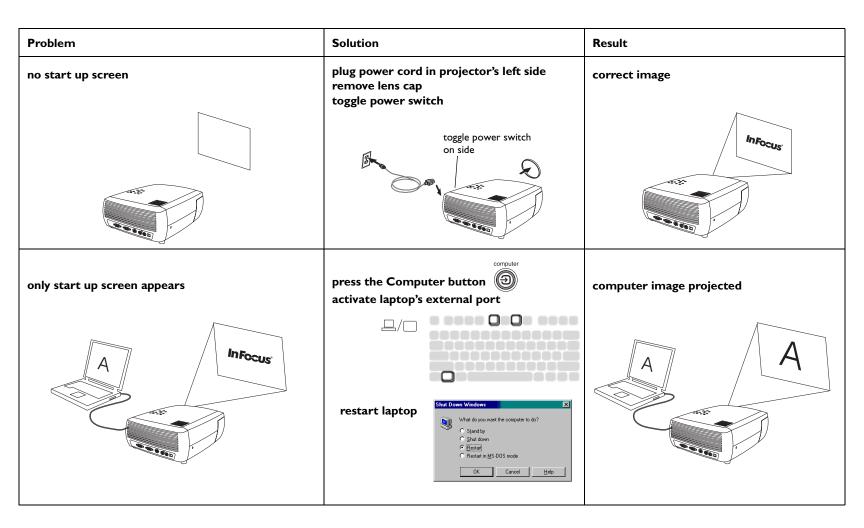

# **Problem** Solution Result press the Auto Image button on keypad no computer image, just the words "Signal out of computer image projected range" auto image Signal out of range adjust computer refresh rate in Control Panel>Display>Settings>Advanced>Adapter (location varies by operating system) you may also need to set a different resolution on your computer, as shown in the following problem, "image fuzzy or cropped"

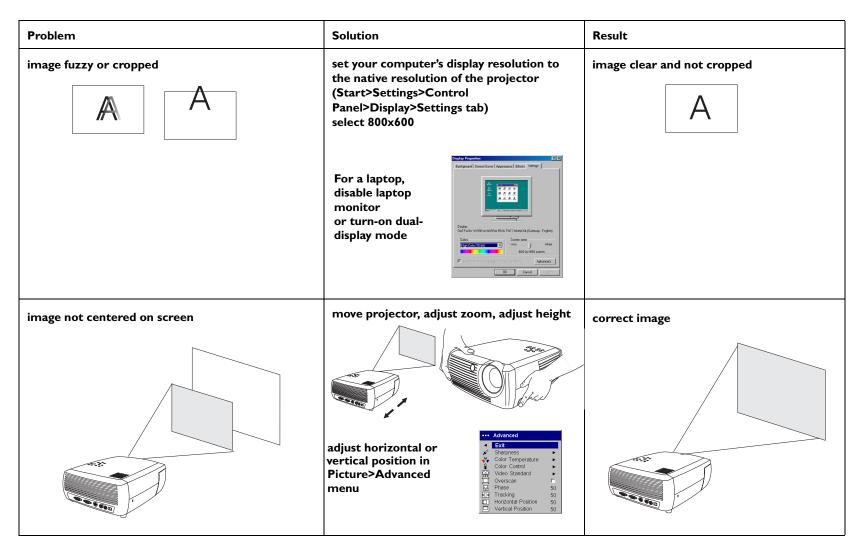

| Problem                               | Solution                                                                                                    | Result        |
|---------------------------------------|----------------------------------------------------------------------------------------------------|---------------|
| image not square                      | adjust Keystone on keypad                                                                                                    | square image  |
| image not sharp                       | adjust Sharpness (video sources only) in the Picture>Advanced menu                                                                                                    | A B           |
| image does not fit 4:3 or 16:9 screen | change aspect ratio to 4:3 or 16:9 in Picture>Aspect ratio menu  Picture    Exit   Keystone   50   Color   50   Color   50 | correct image |

| Problem                             | Solution                                                                                              | Result        |  |
|-------------------------------------|----------------------------------------------------------------------------------------------------|---------------|--|
| image upside down                   | turn off ceiling in Settings>System menu                                                              | correct image |  |
| 8 A                                 | System  Est  Rear  Celling  Culty  Aculty  Display Messages  NND  Power Save  Screen Save             | AB            |  |
| image reversed left to right        | turn off rear in Settings>System menu                                                                 | correct image |  |
| AB                                  | ■ System ■ Esit ■ Rear □ Celling □ Auto Power □ Display Messages □ NiniD □ Power Gave □ Screen Save   | AB            |  |
| projected colors don't match source | adjust color, tint, color temperature, brightness, contrast in the menus                              | correct image |  |
| COLOR                               | Picture Exit Keystone 50 Contrast 50 Color 50 Trat 50 Aspect Ratio Presets Advanced Advanced Advanced | COLOR         |  |

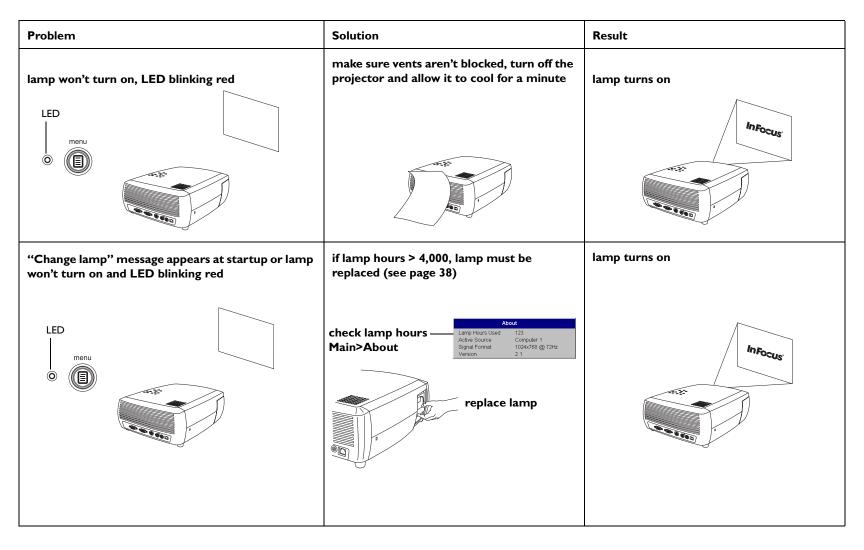

#### Still need assistance?

If you need assistance, call InFocus Customer Service directly at **I-800-799-9911**. Support is free between 6 a.m. and 6 p.m. PST, Monday through Friday. Support is available in North America after hours and weekends for a fee at 1-888-592-6800.

Or, send us an e-mail at **techsupport@infocus.com**.

In Europe, call InFocus in The Netherlands at +3 I (0) 20 579 2820.

In Asia, call InFocus in Singapore at **(65) 6334-9005**.

This product is backed by a limited two-year warranty (page 47). An extended warranty plan may be purchased from your dealer. When sending your projector in for repair, we recommend shipping the unit in its original packing material, or having a professional packaging company pack the unit for shipping. Please insure your shipment for its full value.

# Using the remote control

The remote uses two (2) provided AAA batteries. They are easily installed by sliding the cover off the remote's back, aligning the + and - ends of the batteries, sliding them into place, and then replacing the cover.

**Caution**: When replacing the batteries, be aware that using batteries other than the type provided with the projector may risk severe damage to the remote. When disposing of the batteries, be sure to do so in an environmentally proper manner.

To operate, point the remote at the projection screen or at the projector (not at the computer). The range of optimum operation is about 15 feet (4.5m).

Pressing the remote's **Power** button when the projector's Power toggle switch is in the Off position does not cause the projector to power up. You need to put the projector's Power toggle switch in the On position to let the remote power on the projector.

When the projector is running, you can press the remote's Power button to place the projector in the Off state (see page 19 for shutdown info) and power it off.

Press the remote's **Menu** button to open the projector's menu system. Use the arrow buttons to navigate, and the **Select** button to select features and adjust values in the menus. See page 31 for more info on the menus.

The remote also has **Volume** and **Mute** buttons to control the sound, and **Video** and **Computer** buttons to switch between sources.

Two presentation-specific features are also provided. Use the Blank button to display a blank screen instead of the current slide (you can choose which color is displayed, see page 36); use the Effect button to invoke a user-definable action, such as freeze, zoom or change your aspect ratio for viewing DVDs (see page 36 to learn to program this button).

**Previous** and **Next** buttons allow you to navigate through your PowerPoint presentation while in Slide Show mode. Connect the USB connector on the computer cable to your computer to use these buttons. When you do this for the first time, the Add New Hardware wizard may appear. See page 13 for details on loading the correct USB drivers.

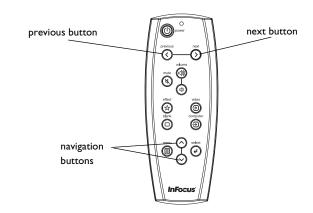

#### Troubleshooting the remote

- Make sure the batteries are installed in the proper orientation and are not dead.
- Make sure you're pointing the remote at the projector or the screen, not the computer, and are within the remote range of 15 feet (4.5m). For best results, point the remote at the screen.
- If you are trying to advance PowerPoint slides, make sure the USB cable is connected. If using a USB cable, make sure the correct drivers are installed.

# Using the audio

To use the projector's speaker, connect your source to the **Audio In** connector on the projector. See page 15 regarding using the audio adapter.

To adjust the volume, press the **Volume** buttons on the keypad or remote.

To mute the sound, press the **Mute** button on the remote.

#### **Troubleshooting Audio**

If you aren't hearing the audio, check the following:

- Make sure the audio cable is connected.
- Make sure mute is not active (press the **Mute** button on the remote).
- Make sure the volume is turned up enough. Press the **Volume** button on the keypad or remote.
- Make sure the correct source is active.
- Adjust the audio source.
- If playing a video, make sure the playback has not been paused.

# Using the keypad buttons

Most buttons are described in detail in other sections, but here is an overview of their functions:

**Menu**–opens the on-screen menus (page 31).

**Select**-confirms choices made in the menus (page 31).

**Up/Down arrows**—navigates to and adjusts settings in the menus (page 31).

**Auto Image**—resets the projector to the source.

**Presets**–cycles through the available preset settings (page 33).

**Keystone**–adjusts squareness of the image (page 11).

Volume-adjusts sound (page 28).

**Video** and **Computer**–changes the active source.

connect audio cable

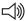

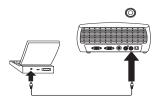

adjust volume

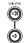

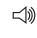

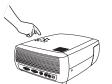

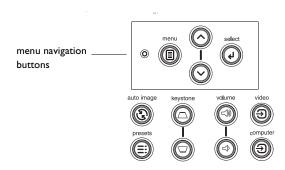

# **Optimizing computer images**

After your computer is connected properly and the computer's image is on the screen, you can optimize the image using the onscreen menus. For general information on using the menus, see page 31.

- Adjust the Keystone, Contrast, or Brightness in the Picture menu (page 32).
- Change the Aspect Ratio. Choose the option that best fits your input source (page 32).
- Adjust the Color Temperature in the Advanced menu (page 34).
- Adjust the phase, Tracking, or Horizontal or Vertical position in the Advanced menu (page 34).
- Once you have optimized the image for a particular source, you can save the settings using Presets. This allows you to quickly recall these settings later (page 33).

### **Presentation features**

Several features are provided to make giving presentations easier. Here is an overview, details are found in the menu section.

- The Effect button on the remote allows you to assign various features to the button. The default effect is About, which displays information about the projector and current source. You can select among Blank, Mute, Aspect Ratio, Source, Auto Image, Freeze, Zoom, and About. See page 36 for details. The freeze effect allows you to freeze the displayed image. This is useful if you want to make changes on your computer without your audience seeing them. The mask effect allows you to cover part of the image with a black curtain.
- The Blank button on the remote allows you to display a blank screen instead of the active source. You can determine the color of this screen (page 36).
- The Startup Logo option lets you change the default start up screen to a blank or default screen (page 36).
- Two options, Power Save and Screen Save, are provided to automatically shut down the projector after several minutes of inactivity or display a black screen. This helps preserve lamp life (page 35).

# **Optimizing video images**

After your video device is connected properly and the image is on the screen, you can optimize the image using the onscreen menus. For general information on using the menus, see page 31.

- Adjust the Keystone, Contrast, Brightness, Color, or Tint in the Picture menu (page 32).
- Change the Aspect Ratio. Choose the option that best fits your input source (page 32).
- The remote's Effect button allows you to assign various features to the button. The default effect is About, which displays information about the projector and current source. You can select among Blank, Mute, Aspect Ratio, Source, Auto Image, Freeze, Zoom, and About. See page 36 for details.
- Select a Sharpness setting (page 34).
- Use the Color Control to adjust the color gain (page 34).
- Adjust the Color Temperature. Select a listed warmth value (page 34).
- Turn on Overscan to remove noise on the edges of the image.

# **Customizing the projector**

You can customize the projector for your specific setup and needs. See page 35 to page 37 for details on these features.

- For rear projection, turn rear mode on in the **Settings>System** menu.
- For ceiling mounted projection, turn ceiling mode on in the Settings>System menu.
- Specify which source the projector checks first for active video during power-up.
- Specify the function of the Effect button on the remote.
- Turn the projector's display messages on and off.
- Turn on power saving features.
- Specify blank screen colors and start up logos.
- Specify the language viewed on the menus.
- Save settings for the active source as a preset.

# Using the menus

To open the menus, press the **Menu** button on the keypad or remote. (The menus automatically close after 60 seconds if no buttons are pressed.) The Main menu appears. Use the arrow buttons to move up and down to highlight the desired submenu, then press the **Select** button.

To change a menu setting, highlight it, press **Select**, then use the up and down arrow buttons to adjust the value, select an option using radio buttons, or turn the feature on or off using check boxes. Press Select to confirm your changes. Use the arrows to navigate to another setting. When your adjustments are complete, navigate to Exit, then press **Select** to go to the previous menu; press the **Menu** button at any time to close the menus.

Dots appears before the menu name. The number of dots indicate menu's level, ranging from one (the Main menu) to four (the most nested menus).

The menus are grouped by usage:

- The Picture menu provides image adjustments.
- The Settings menu provides set-up type adjustments that are not changed often.
- The About menu provides a read-only display of information about the projector and source.

Certain menu items may not be visible or may be grayed depending upon a particular source being connected. For example, Sharpness is only available for video sources and is not visible when a computer source is active. Menu options are grayed out only if the source if selected but no signal is present. For example, if the projector is set to a video source but the source, such as a DVD player, is turned off video menu options are grayed out.

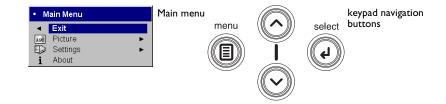

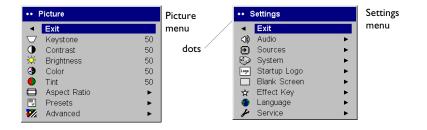

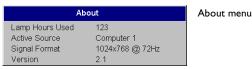

#### Picture menu

To adjust the following settings, highlight the setting, press **Select**, use the up and down arrows to adjust the values, then press **Select** to confirm the changes.

**Keystone**: adjusts the image vertically and makes a squarer image. You can also adjust keystone from the keypad.

**Contrast**: controls the degree of difference between the lightest and darkest parts of the picture and changes the amount of black and white in the image.

**Brightness**: changes the intensity of the image.

**Color**: adjusts a video image from black and white to fully saturated color. The color setting applies to video sources only.

**Tint**: adjusts the red-green color balance in the image of NTSC video images. The tint setting applies to NTSC video sources only.

**Aspect Ratio**: Aspect ratio is the ratio of the image width to image height. TV screens are usually 4:3. HDTV and most DVDs are 16:9. The default is 4:3.

Select Native to see the unmodified input with no resizing by the projector. Select 16:9 to watch enhanced widescreen DVDs.

For more information regarding Aspect Ratio, see page 14.

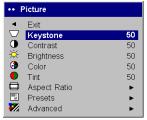

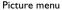

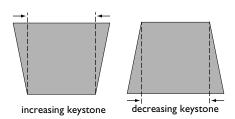

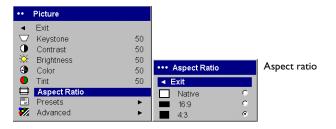

**Presets**: Presets are provided that optimize the projector for displaying computer presentations, photographs, film images, and video images. Film input is material originally captured on a film camera, like a movie; video input is material originally captured on a video camera, like a TV show or sporting event. You can use the preset as a starting point, then further customize the settings for each source. The settings you customize are saved in the preset for each source. To restore the factory default settings, choose Factory Reset in the **Settings>Service** menu (page 37).

There is also a user-definable preset. To set a preset for the current source, adjust the image, select Save User in the Presets menu, then select Yes. You can recall these settings in the future by selecting the User 1 preset.

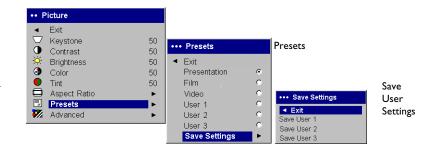

#### Advanced menu

**Sharpness**: (video sources only) changes the clarity of the edges of a video image. Select a sharpness setting.

**Color Temperature**: changes the intensity of the colors. Select a listed relative warmth value.

**Color Control**: allows you to individually adjust the gain for the red, green, and blue colors.

**Video Standard**: when it is set to Auto, the projector attempts to automatically pick the video standard based on the input signal it receives. (The video standard options may vary depending on your region of the world.) If the projector is unable to detect the correct standard, the colors may not look right or the image may appear "torn." If this happens, manually select a video standard by selecting NTSC, PAL, or SECAM from the Video Standard menu.

**Overscan**: (video sources only) removes noise around the video image.

The following four (4) options are for computer sources only.

**Phase**: adjusts the horizontal phase of a computer source.

**Tracking**: adjusts the vertical scan of a computer source.

Horizontal/Vertical Position: adjusts the position of a computer source.

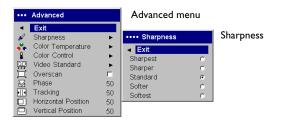

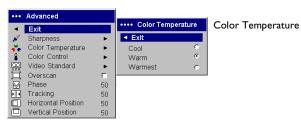

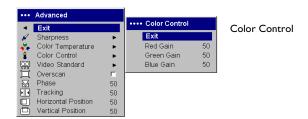

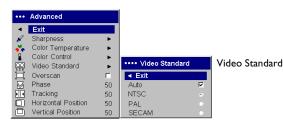

# **Settings** menu

**Audio:** allows adjustments to Volume of the internal speaker. Adjustments can also be made from the projector's keypad and the remote.

**Sources: Power-up Source** determines which source the projector checks first for active video during power-up. When the **Autosource** feature is On, the projector automatically finds the active source, checking the **Power-up Source** first. The options are Computer 1 for a computer source, and Video 1 (for S-video connections), and Video 2 (for composite video connections) for video sources. When this feature is Off, the projector defaults to the source selected in Power-up Source. To display another source, you must manually select one by pressing the **Computer** or **Video** button on the remote or keypad.

**System**: **Rear** reverses the image so you can project from behind a translucent screen. **Ceiling** turns the image upside down for ceiling-mounted projection. **Display Messages** displays status messages (such as "Searching" or "Mute") in the lower-left corner of the screen. **NND** prevents your notebook computer from going into Screen Save mode if the USB cable is connected. **Power Save** automatically turns the lamp off after no signals are detected for 20 minutes. After an additional 10 minutes with no signal, the projector powers down and can be toggled off. If an active signal is received before the projector powers down, the image will be displayed. When Power Save is enabled, Screen Save is disabled. **Screen Save** automatically blanks the screen with a black color after no signals are detected for a preset number of minutes. The image returns when an active source is detected or a remote or keypad button is pressed.

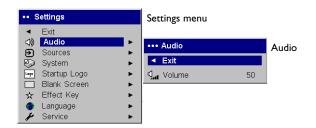

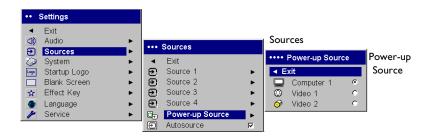

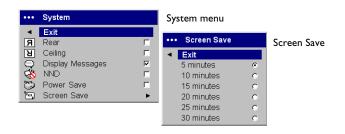

**Startup Logo:** allows you to display a blank screen instead of the default screen at startup, and when no source is detected.

**Blank Screen**: determines what color is displayed when you press the Blank button on the remote.

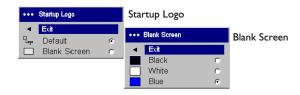

**Effect Key**: allows you to assign a different function to the Effect button on the remote, allowing you to quickly and easily use the effect. Highlight an effect and press **Select** to choose a different one.

- **Blank**: displays an empty screen.
- **Mute**: turns off all sound.
- Aspect Ratio: toggles among 4:3, 16:9, and Native (see page 14 and page 32). Set as the Effect Key, it can allow you to switch the Aspect Ratio for DVDs.
- **Source**: cycles through available sources.
- **Auto Image**: resets the projector to the source (page 28).
- **Freeze**: pauses the projected image.
- Zoom: allows you to magnify part of the image. This feature only
  works if you purchase an optional remote control with mouse buttons
  and cursor control. Press Effect, then press the left mouse button to
  zoom the image. Use the cursor control to pan the image while it is
  zoomed. Press the right mouse button to decrease the magnification.
  Press the Effect button to cancel zoom and return to normal magnification.
- About: the default effect. It opens a window with projector and source information.

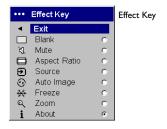

Language: allows you to select a language for the onscreen display.

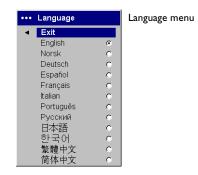

**Service**: To use these features, highlight them and press **Select**.

**Factory Reset**: restores all settings to their default.

**Lamp Reset**: resets the lamp hours used counter in the About menu to zero. Do this only after changing the lamp.

**Service Code**: only used by authorized service personnel.

**About**: provides information about the projector and the active source. Showing the About box is the default action assigned to the Effect button.

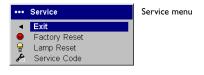

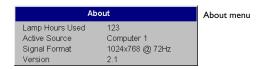

## **Maintenance**

## **Cleaning the Lens**

- I Apply a non-abrasive camera lens cleaner to a soft, dry cloth.
  - Avoid using an excessive amount of cleaner, and don't apply the cleaner directly to the lens. Abrasive cleaners, solvents or other harsh chemicals might scratch the lens.
- **2** Lightly wipe the cleaning cloth over the lens in a circular motion. If you don't intend to use the projector immediately, replace the lens cap.

# **Replacing the Projection Lamp**

The lamp hours used timer in the About menu counts the number of hours the lamp has been in use. After 3,980 hours, the message "Change lamp" appears on the screen at startup. If the maximum lamp time of 4,000 hours is exceeded, the lamp will not light. In this case, after replacing the lamp you must reset the lamp hours by simultaneously pressing both **Volume** buttons on the keypad and holding them for 10 seconds.

**NOTE**: You can order new lamp housings from your dealer. See "Accessories" on page 41 for information. Use only a replacement lamp (see "Optional Accessories" on page 42 for the part number) with the same type and rating as the original lamp.

- I Turn off the projector and unplug the power cord.
- **2** Wait 30 minutes to allow the projector to cool thoroughly.
- **3** Turn the projector on its side so that the lamp door is facing you. Using a flat-blade screwdriver, gently pry the lamp door from the projector by placing the screwdriver blade into the space between the top of the lamp door and the projector.

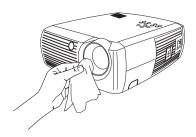

| Al              | oout            |                 |
|-----------------|-----------------|-----------------|
| Lamp Hours Used | 123             | Lamp hours used |
| Active Source   | Computer 1      |                 |
| Signal Format   | 1024x768 @ 72Hz |                 |
| Version         | 2.1             |                 |

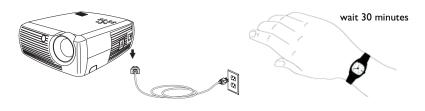

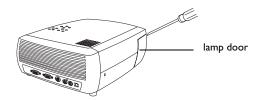

- **4** Loosen the two captive screws that attach the lamp housing to the projector.
- **5** Detach the lamp connector from the projector by depressing the locking tab on the connector and lightly pulling it free.

#### **WARNING:**

To avoid burns, allow the projector to cool for at least 30 minutes before you replace the lamp.

Do not drop the lamp housing or touch the glass bulb! The glass may shatter and cause injury.

Be extremely careful when removing the lamp housing. In the unlikely event that the bulb ruptures, small glass fragments may be generated. The lamp housing is designed to contain these fragments, but use caution when removing the lamp housing.

- **6** Carefully remove the lamp housing. Dispose of the lamp in an environmentally proper manner.
- **7** Install the new lamp housing and tighten the screws.
- **8** Re-attach the lamp connector to the projector. The locking tab should engage when the connector is fully plugged in.
- **9** Replace the lamp door.
- 10 Plug in the power cord and toggle the Power switch to turn the projector back on.
- **II** To reset the lamp hour timer, navigate to the **Settings>Service** menu and select **Lamp Reset**. See page 37 for details.

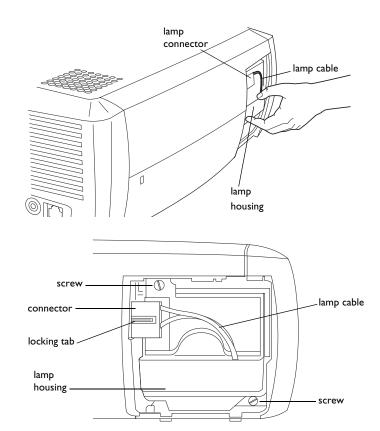

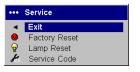

Service menu

## **Cleaning the Lamp Housing Screens**

In dirty or dusty environments, the two dust filter screens in the lamp housing can become clogged, causing high temperatures and premature lamp failure. Routine maintenance to remove dust from the screens lowers the lamp operating temperature and prolongs lamp life. To maximize lamp life you should clean the screen every 250 hours.

- I Remove the lamp housing.
- **2** Examine the dust filter screens on the lamp housing. If necessary, use a vacuum cleaner set on low power to clean the screens. Be careful not to disturb any internal components when cleaning the screens.
- **3** Replace the lamp housing and lamp door.

# Using the security lock

The projector has a security lock for use with a PC Guardian Cable Lock System. See "Optional Accessories" on page 42 for ordering information. Refer to the information that came with the lock for instructions on how to use it.

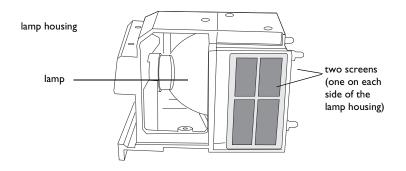

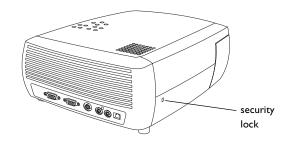

# **Appendix**

# **Specifications**

| Temperature        | 50 to $104^{\circ}$ F (10 to $40^{\circ}$ C) at sea level    |
|--------------------|--------------------------------------------------------------|
| Operating          | 50 to 95 $^{\circ}$ F (10 to 35 $^{\circ}$ C) at 10,000 feet |
| Non-operating      | -4 to 140° F (-20 to 60° C)                                  |
| Altitude Operating | 0 to 10,000 feet (3,048 meters)                              |
| Non-operating      | 0 to 20,000 feet (6,096 meters)                              |
| Humidity Operating | 10% to 95% relative humidity, non-condensing                 |
| Non-operating      | 10% to 90% relative humidity, non-condensing                 |
| Dimensions         | 12.5 x 9.8 x 4.49" (318 x 249 x 114 mm)                      |
| Weight             | 6.8 lbs. (3.1 kg) unpacked                                   |
| Optics Focus Range | 4.9 - 32.8 feet (1.5 - 10 m)                                 |
| Lamp type          | 150 - W DC SHP lamp                                          |
|                    |                                                              |

Input Power Requirements 100-120/200-240 3/2A 50/60Hz

Ceiling Mount UL tested/listed ceiling mount with minimum capacity of 34 lbs (15.5 kg)

# **Accessories**

|   | Standard Accessories (ship with the projector)  | Part Number |
|---|-------------------------------------------------|-------------|
| • | Shipping Box (with packaging)                   | 110-0551-xx |
|   | Soft Carrying Case                              | 110-0580-xx |
|   | Computer Cable 6 ft (1.8 m)                     | 210-0175-xx |
|   | Audio Cable 6 ft (1.8 m)                        | 210-0118-xx |
|   | RCA to 3.5mm Audio Adapter                      | 210-0177-xx |
|   | S-video Cable 13 ft (4 m)                       | 210-0125-10 |
|   | Power Cable (country-dependent)                 | 210-0023-xx |
|   | Remote and Batteries                            | 590-0678-xx |
|   | Projection Lamp Housing (included in projector) | SP-LAMP-009 |
|   | Lens Cap                                        | 505-1523-xx |
|   | Quick Setup Card                                | 009-0655-02 |
|   | User's Guide                                    | 010-0357-03 |
|   | CD                                              | 010-0399-03 |
|   | Safety Card                                     | 009-0659-xx |

**NOTE**: Use only approved accessories.

| Optional Accessories                           | Part Number                    |
|------------------------------------------------|--------------------------------|
| Shipping Case (ATA approved)                   | CA-ATA-014                     |
| Samsonite Deluxe Travel Case                   | CASE-802                       |
| Deluxe Carry Case for Laptop and Projector     | CA-CI32                        |
| Component to S-video Adapter                   | SP-SVIDEO-ADPT                 |
| Component to VESA Adapter                      | SP-VESA-ADPT                   |
| 50' VGA Extension bundle                       | SP-VGAEXT50-D                  |
| 50' VGA Extension bundle International version | SP-VGAEXT50-I                  |
| Projector Mount                                | SP-CEIL-007B,<br>SP-LTMT-EXTPS |
| False Ceiling Plate                            | SP-LTMT-PLT                    |
| Mounting Extension Arm                         | SP-LTMT-EXTP                   |
| RCA Video Cable                                | 210-0176-xx                    |
| Projector Security Cable                       | SP-LOCK                        |
| 50" Diagonal Screen (portable)                 | A650                           |
| 60" Diagonal Screen (portable)                 | HW-DLXSCRN                     |
| 84" Diagonal Wall/Ceiling Mounted Screen       | HW-WALLSCR84                   |
| 30' A/V Cable                                  | SP-AV30                        |
| Replacement Lamp Housing                       | SP-LAMP-009                    |
| IR Presentation Remote                         | HW-PRESENTER                   |
| Full-Feature Remote with Laser                 | HW-CONDUCTOR                   |
| PocketPoint RF Presentation Remote             | HW-RF-POCKTPNT                 |

You can purchase these items by contacting your dealer or InFocus Catalog Sales at 1-800-660-0024 or visiting our website at **www.infocus.com/accessories**. For general product information, please call 1-800-294-6400.

# Projected image size

**NOTE**: Visit our website at **www.infocus.com/service** for an interactive image size calculator.

Table 2: Range of distance to the screen for a given screen size for the InFocus X1

|                                       |                           | Distance to screen              |                                 |
|---------------------------------------|---------------------------|---------------------------------|---------------------------------|
| Diagonal<br>Screen Size<br>(inches/m) | Image Width<br>(inches/m) | Maximum<br>distance<br>(feet/m) | Minimum<br>Distance<br>(feet/m) |
| 40/I                                  | 32/0.8                    | 5.8/1.8                         | 4.8/1.5                         |
| 50/1.3                                | 40/I                      | 7.8/2.4                         | 6,5/2.0                         |
| 60/1.5                                | 48/1.2                    | 8.8/2.7                         | 7.5/2.3                         |
| 100/2.5                               | 80/2                      | 14.6/4.5                        | 12.4/3.8                        |
| 150/3.8                               | 120/3.1                   | 22.6/6.9                        | 19.03/5.8                       |
| 200/5.1                               | 160/4.1                   | 30.5/9.3                        | 25.2/7.7                        |

# **Red LED Behavior and Projector Errors**

If the projector is not functioning properly and the LED is blinking red, consult **Table 3** to determine a possible cause. There are two-second pauses between the blinking cycles. Visit **www.infocus.com/service** for more details on the red LED error codes.

Table 3:

| Red LED Behavior | Explanation                                                                                                    |
|------------------|----------------------------------------------------------------------------------------------------|
| One (I) blink    | The lamp won't strike after five (5) attempts. Check the lamp and lamp door installations for loose connections.                                                                                                    |
| Two (2) blinks   | The lamp counter hours have exceeded lamp life hours. Replace the lamp and reset the lamp hours counter.                                                                                                    |
| Three (3) blinks | The projector has shut down. Check to see if the lamp door is open. If the lamp door is closed, toggle off the projector and wait one minute, then toggle the projector on again. If the lamp does not strike after one minute, replace the lamp. Contact Technical Support (see page 26) for repair if replacing the lamp does not solve the problem. |
| Four (4) blinks  | The fan has failed. Contact Technical Support (see page 26) for repair or replacing the fan.                                                                                                    |
| Five (5) blinks  | The projector is overheating. Check for a blocked air vent. Contact Technical Support (see page 26) for repair if clearing the air vents does not solve the problem.                                                                                                    |

**Numerics** component cable connector 16 Computer In connector 9 16x9 vs 4x3 screen aspect 14 connecting 800x600 resolution 4 video device 14 connectors on projector 7, 8 About 36, 37 contacting InFocus 26 Accessories Contrast 32 optional 42 Customer Service 26 standard 41 customer service contact information 26 accessories, ordering 41, 42 customizing the projector 30 Advance menu 34 D altitude limits 41 Display Messages 35 Aspect Ratio 36 Aspect ratio 32 Drivers **USB 13** aspect ratio 14 Windows 98 13 Audio 35 DVDs 32 Audio In connector 9, 15, 28 E Autosource 35 Effect button 29, 30 Effect Key 36 Blank button 29 e-mail Blank Screen 36 techical support 26 blinking green 19 blinking red 19 Brightness 32 Factory Reset 37 C focus 11, 18 cable box 14 cables HDTV 4, 6, 32 ordering 41, 42 Horizontal 34 Ceiling 35 Color 32 IBM-compatible computers 4 Color Control 34 image Color Space 34 size 5 Color Temperature 34 image optimization 29 compatibility image size IBM-compatible 4 projected 43 Macintosh 4 Κ video devices 4 keypad buttons

| projector 28                 | phone numbers                |  |
|------------------------------|------------------------------|--|
| keystone adjustment 11, 18   | technical support 26         |  |
| L <sup>'</sup>               | Picture menu 32              |  |
| lamp                         | Power connector 9            |  |
| ordering 41                  | power cord 9, 16             |  |
| Lamp Housing Screens         | Power Save 19                |  |
| cleaning 40                  | Power switch 10              |  |
| lamp replacement 38          | PowerPoint                   |  |
| Lamp Reset 37                | remote's mouse buttons 27    |  |
| Language 37                  | Power-up Source 35           |  |
| LED 19                       | presentation                 |  |
| blinking green 19            | features 29                  |  |
| solid green 19               | Presets 33                   |  |
| LED Behavior                 | projection distance 5        |  |
| red 43                       | projector                    |  |
| LED behavior 19              | connecting video devices 14  |  |
| lens                         | customization 30             |  |
| cap 41                       | keypad buttons 28            |  |
| leveling foot 17             | maintenance 38               |  |
| M <sup>°</sup>               | positioning 5                |  |
| Macintosh computers          | returning for service 26     |  |
| compatibility 4              | setting up 5                 |  |
| maintaining the projector 38 | troubleshooting problems 19  |  |
| Menu button 31               | turning off 19               |  |
| menu usage 31                | warranty 26                  |  |
| Monitor Out connector 9      | R                            |  |
| mouse, using your 9          | Rear 35                      |  |
| Mute button 28               | Red LED behavior 43          |  |
| N                            | registering your projector 4 |  |
| NND 35                       | remote control               |  |
| 0                            | usage 27                     |  |
| optimizing images 29         | replacing the lamp 38        |  |
| optimizing video 30          | S                            |  |
| Overscan 34                  | Screen Aspect 14             |  |
| P                            | Screen Save 19               |  |
| Phase 34                     | security lock 40             |  |
| 11110001                     | 45                           |  |
|                              |                              |  |

Service 37 Service Code 37 Settings menu 35 sharpness 34 solid green 19 solid red 19 Sources 35 Specifications 41 Startup Logo 36 S-video connector 15 System 35 technical support e-mail 26 phone numbers 26 temperature limits 41 Tint 32 Tracking 34 troubleshooting 19 turning off projector 19 TV tuner 14 U USB 9 USB, using your mouse 9 vents 3 Vertical 34 Video In connector 15 video optimizing 30 Video Standard 34 volume adjustment 18 Volume button 28 W Windows 2000 13 Windows 98 12

Windows ME 13 Windows XP 13 **Z** zoom 11, 18

### **Limited Warranty**

Subject to the Limitations, Exclusions and Disclaimers hereof, InFocus Corporation ("InFocus") warrants that the Projector, Lamps and Accessories (hereinafter collectively or individually referred to as "Product" as appropriate) purchased from InFocus, an InFocus distributor, or an InFocus reseller will conform to InFocus' specifications and be free from defects in material or workmanship for the respective Limited Warranty period provided below. InFocus does not warrant that the Product will meet the specific requirements of the end-user customer.

If the Product while subject to this Limited Warranty, is defective in material or workmanship during the warranty period, then InFocus, at its option, will REPAIR or REPLACE the Product.

All exchanged parts and Products replaced under this Limited Warranty will become property of InFocus. InFocus' sole obligation is to supply (or pay for) all labor necessary to repair the Product found to be defective within the Limited Warranty period and to repair or replace defective parts with new parts or, at the option of InFocus, serviceable used parts that are equivalent or superior to new parts performance. Limited Warranty periods are as follows:

- <u>Projector Product Limited Warranty Period (Excluding Lamps)</u>: Two
   (2) years from date of purchase.
- <u>Lamp Product Limited Warranty Periods</u>: From the date of Projector Product purchase, the original installed lamp shall have a 90-day or 500 hours usage Limited Warranty Period, whichever comes first, and replacement Lamps purchased at the time of Projector Product purchase will have a 500 hours usage Limited Warranty period.
- Accessory Product Limited Warranty Period: one (1) year from date of purchase.

#### WARRANTY LIMITATION AND EXCLUSION

THIS WARRANTY SETS FORTH INFOCUS' MAXIMUM LIABILITY FOR ITS PRODUCT. THIS WARRANTY EXTENDS ONLY TO PRODUCTS PURCHASED FROM INFOCUS OR AN INFOCUS AUTHORIZED RESELLER.

InFocus shall have no further obligation under the foregoing Limited Warranty if the Product has been damaged due to abuse, misuse, neglect, smoke exposure (cigarette or otherwise), accident, unusual physical or electrical stress, unauthorized modifications (including use of an unauthorized mount), tampering, alterations, or service other than by InFocus or its authorized agents, causes other than from ordinary use or failure to properly use the Product in the application for which said Product was intended.

This Limited Warranty excludes Product cleaning, repair, or replacement of plastics due to cosmetic damage and damage as a result of normal wear. Product repair outside of the terms of the Limited Warranty will be on a time and materials basis. Prolonged Product "demonstration" causes unusual Product wear and is not considered normal use under the terms of this Limited Warranty.

The Accessory Product Limited Warranty covers the accessory item only and excludes normal wear. The Lamp Product Limited Warranty excludes expected lamp degradation.

Remanufactured Products and Software Products are exempt from the foregoing Limited Warranty. Please refer to the appropriate Remanufactured Product Limited Warranty or Software Product Limited Warranty for applicable Warranty information.

### **DISCLAIMER OF UNSTATED WARRANTIES**

THE WARRANTY PRINTED ABOVE IS THE ONLY WARRANTY APPLICABLE TO THIS PRODUCT. ALL OTHER WARRANTIES, EXPRESS OR IMPLIED, INCLUDING, BUT NOT LIMITED TO, THE IMPLIED WARRANTIES OF MERCHANTABILITY AND FITNESS FOR PARTICULAR PURPOSE ARE DISCLAIMED. THERE ARE NO WARRANTIES THAT EXTEND BEYOND THE DISCRITPTION ON THE FACE HEREOF AND THE FOREGOING WARRANTY SHALL NOT BE EXTENDED, ALTERED OR VARIED EXCEPT BY WRITTEN INSTRUMENT SIGNED BY INFOCUS. SOME JURISDICTIONS DO NOT ALLOW LIMITATIONS ON HOW LONG AN IMPLIED WARRANTY MAY LAST, SO SUCH LIMITATIONS MAY NOT APPLY TO YOU.

## **Limited Warranty Period**

The Limited Warranty periods hereof commence on the date of purchase by the end-user customer. These Limited Warranty provisions shall apply only to the end-user purchaser (first person or entity that purchased a new Product for personal or business use and not for the purpose of distribution or resale). SOME JURISDICTIONS MAY GRANT YOU CONSUMER RIGHTS WITH MINIMUM WARRANTY DURATION THAT DIFFER FROM THE DURATIONS PROVIDED HEREIN, AND INFOCUS WILL HONOR ALL SUCH CONSUMER RIGHTS.

## To Be Eligible For Limited Warranty Coverage

Any person exercising a claim under this Limited Warranty must establish to the satisfaction of InFocus both the date of purchase and that the Product was purchased new. The sales receipt or invoice, showing the date of purchase of the Product is the proof of the date of purchase.

## To Obtain Warranty Service

During the Limited Warranty period, to exercise this Limited Warranty, the purchaser must first contact 1) InFocus, 2) a service facility authorized by InFocus or 3) the place of original purchase.

InFocus Customer Service - 1-800-799-9911 or techsupport@infocus.com

For Warranty service, the purchaser will be advised to return or deliver the defective Product freight and all fees prepaid, to an InFocus Service Center or to a service facility authorized by InFocus. When returning Product to InFocus, a Return Material Authorization Number (RMA #) is required and must be clearly displayed on the outside of the shipping carton or a similar package affording an equal degree of protection. InFocus or the service facility authorized by InFocus will return the repaired/replaced Product freight prepaid to the purchaser.

Products returned for Warranty service must be accompanied by a written letter that: (i) explains the problem; (ii) provides proof of date of purchase; (iii) provides the dealer's name; and (iv) provides the model and serial number of the Product. Upon request of InFocus Corporation or an authorized repair center for InFocus, proof of legal import must accompany the warranty repair Product, otherwise the Product must be returned to the place of

original purchase, to the manufacturer (Purchaser must bear all tax, duty and freight), or the Purchaser must bear charges for the warranty repair.

No repair or replacement of Product or part thereof shall extend the Limited Warranty period as to the entire Product. Warranty on the repair part and workmanship shall only be effective for a period of ninety (90) days following the repair or replacement of that part or the remaining period of the Product Limited Warranty whichever is greater.

#### LIMITATION OF LIABILITY

IT IS UNDERSTOOD AND AGREED THAT INFOCUS' LIABILITY WHETHER IN CONTRACT, IN TORT, UNDER ANY WARRANTY, IN NEGLIGENCE OR OTHERWISE SHALL NOT EXCEED THE RETURN OF THE AMOUNT OF THE PURCHASE PRICE PAID BY PURCHASER AND UNDER NO CIRCUMSTANCES SHALL INFOCUS BE LIABLE FOR SPECIAL, INDIRECT, INCIDENTAL OR CONSEQUENTIAL DAMAGES OR LOST PROFITS, LOST REVENUES OR LOST SAVINGS. THE PRICE STATED FOR THE PRODUCTS IS A CONSIDERATION IN LIMITING INFOCUS' LIABILITY.

**Limitation on Bringing Action** - No action, regardless of form, arising out of the agreement to purchase the Product may be brought by purchaser more than one year after the cause of action has accrued.

**Governing Law** - Any action, regardless of form, arising out of the agreement to purchase the Product is governed by Oregon law.

<u>Mandatory Arbitration</u> - Any action, regardless of form, arising out of the agreement to purchase the Product is subject to mandatory arbitration.

SOME JURISDICTIONS DO NOT ALLOW THE EXCLUSION OR LIMITATION OF INCIDENTAL OR CONSEQUENTIAL DAMAGES SO THE ABOVE LIMITATION OR EXCLUSION MAY NOT APPLY TO YOU. THIS LIMITED WARRANTY GIVES YOU SPECIFIC LEGAL RIGHTS, AND YOU MAY ALSO HAVE OTHER RIGHTS, DEPENDING ON JURISDICTION.

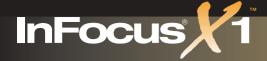

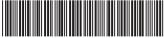

010-0357-03

OEMN02014/L0002UB

#### InFocus Corporation

27700B SW Parkway Avenue Wilsonville, Oregon 97070-9215 1-800-294-6400 • 503-685-8888 Fax: 503-685-8887 http://www.infocus.com

#### In Europe:

InFocus International BV Strawinskylaan 585 1077 XX Amsterdam The Netherlands Phone: (31) 20 5792000 Fax: (31) 20 5792999 Freephone: 008000 4636287 (008000 INFOCUS)

#### In Asia:

238A Thomson Road #18-01/04 Novena Square Singapore 307684 fob. (65) 6334-9005 Fax: (65) 6333-4525

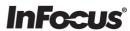